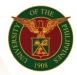

# QUICK GUIDE

## Print SALN Report

- Log in to <u>https://uis.up.edu.ph</u>
  Enter UIS credentials (username and password) > Login button
- 2. UIS Home Page > Main Menu
  - $\circ \quad \text{UP Employee Self Service} > \text{SALN} > \text{Print SALN Report}$

## 3. Print SALN Report

- Fill up text fields (Note: \* Required field)
- Click Calendar button As of:
- Click Dropdown button tab If Married, will you file jointly?
- Click Continue button
- 4. Schedule Request: Review
  - Click Submit button

#### Confirmation

Note: Your request for UP HR Certificate of Service has been scheduled. The Request ID is 5XXXXX

• Click Ok button

## 5. Requests

## **Requests Summary Table**

- Click the Refresh button until the Phase becomes Completed and the Status becomes Normal.
- Click Output icon to view the report